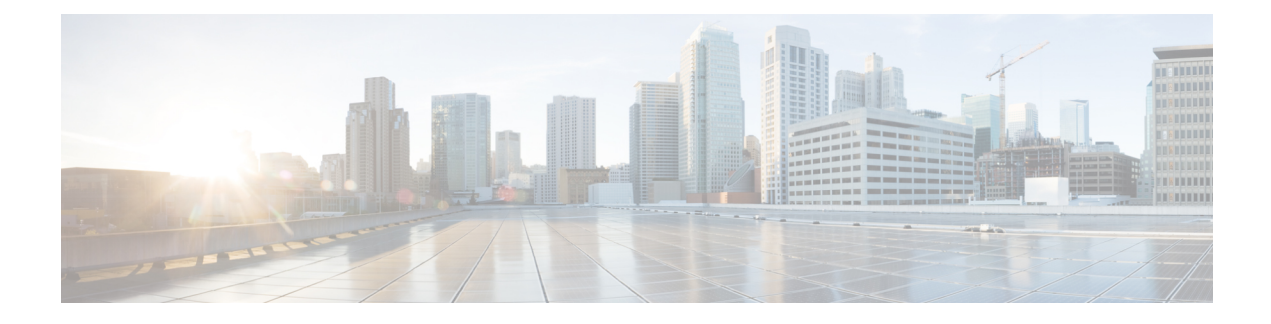

# **Configuring Online Diagnostics**

- Information About Configuring Online [Diagnostics,](#page-0-0) on page 1
- How to Configure Online [Diagnostics,](#page-0-1) on page 1
- Monitoring and Maintaining Online [Diagnostics,](#page-5-0) on page 6
- [Configuration](#page-5-1) Examples for Online Diagnostic Tests, on page 6
- Additional References for Online [Diagnostics,](#page-7-0) on page 8
- Feature Information for Configuring Online [Diagnostics,](#page-8-0) on page 9

## <span id="page-0-0"></span>**Information About Configuring Online Diagnostics**

With online diagnostics, you can test and verify the hardware functionality of the device while the device is connected to a live network. The online diagnostics contain packet switching tests that check different hardware components and verify the data path and the control signals.

The online diagnostics detect problems in these areas:

- Hardware components
- Interfaces (Ethernet ports and so forth)
- Solder joints

Online diagnostics are categorized as on-demand, scheduled, or health-monitoring diagnostics. On-demand diagnostics run from the CLI; scheduled diagnostics run at user-designated intervals or at specified times when the device is connected to a live network; and health-monitoring runs in the background with user-defined intervals. The health-monitoring test runs for every 90, 100, or 150 seconds based on the test.

After you configure online diagnostics, you can manually start diagnostic tests or display the test results. You can also see which tests are configured for the device and the diagnostic tests that have already run.

## <span id="page-0-1"></span>**How to Configure Online Diagnostics**

### **Starting Online Diagnostic Tests**

After you configure diagnostic teststo run on the Device, use the**diagnostic start** privileged EXEC command to begin diagnostic testing.

After starting the tests, you cannot stop the testing process.

Use this privileged EXEC command to manually start online diagnostic testing:

### **SUMMARY STEPS**

**1. diagnostic start switch** *number* **test** {*name* | *test-id* | *test-id-range* | **all** | **basic** | **complete** | **minimal** | **non-disruptive** | **per-port**}

### **DETAILED STEPS**

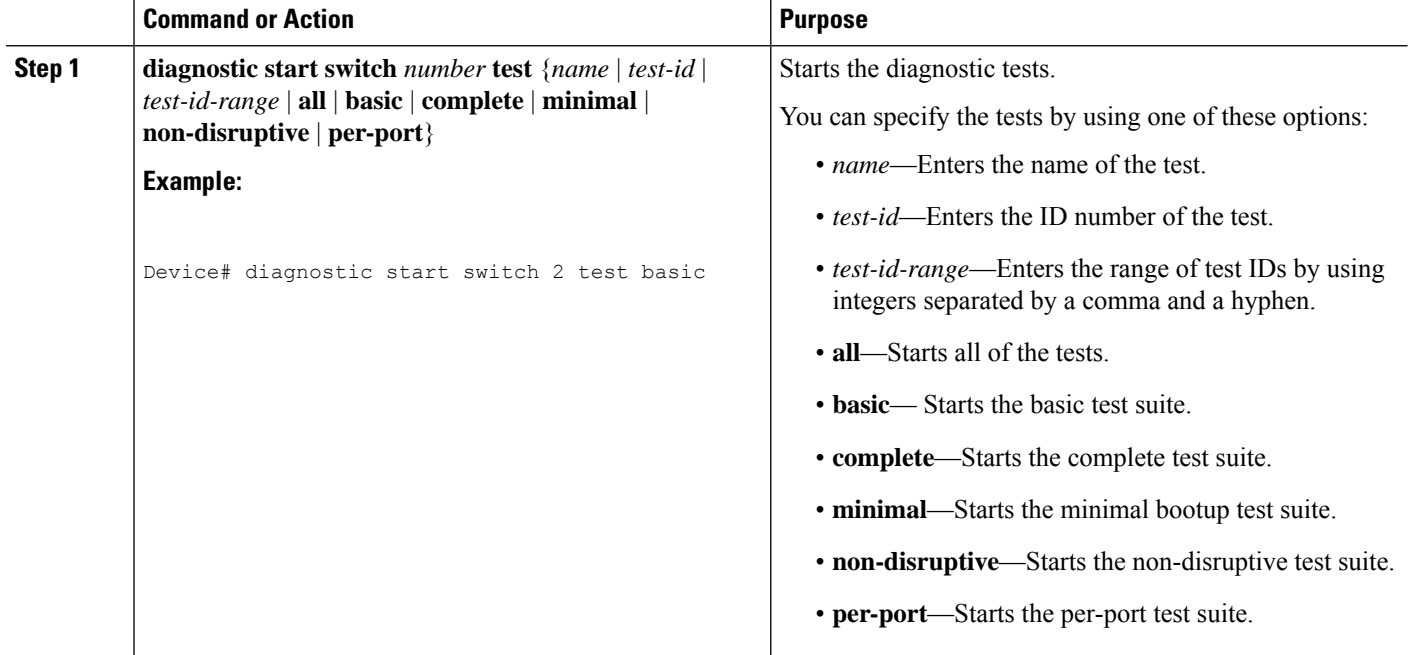

### **Configuring Online Diagnostics**

You must configure the failure threshold and the interval between tests before enabling diagnostic monitoring.

### **Scheduling Online Diagnostics**

You can schedule online diagnostics to run at a designated time of day or on a daily, weekly, or monthly basis for a Device. Use the **no** form of this command to remove the scheduling.

### **SUMMARY STEPS**

- **1. configure terminal**
- **2. diagnostic schedule module** *number* **test** {*name* | *test-id* | *test-id-range* | **all** | **basic** | **complete** | **minimal** | **non-disruptive** | **per-port**} {**daily** | **on** *mm dd yyyy hh:mm* | **port** *inter-port-number port-number-list* | **weekly** *day-of-week hh:mm*}

### **DETAILED STEPS**

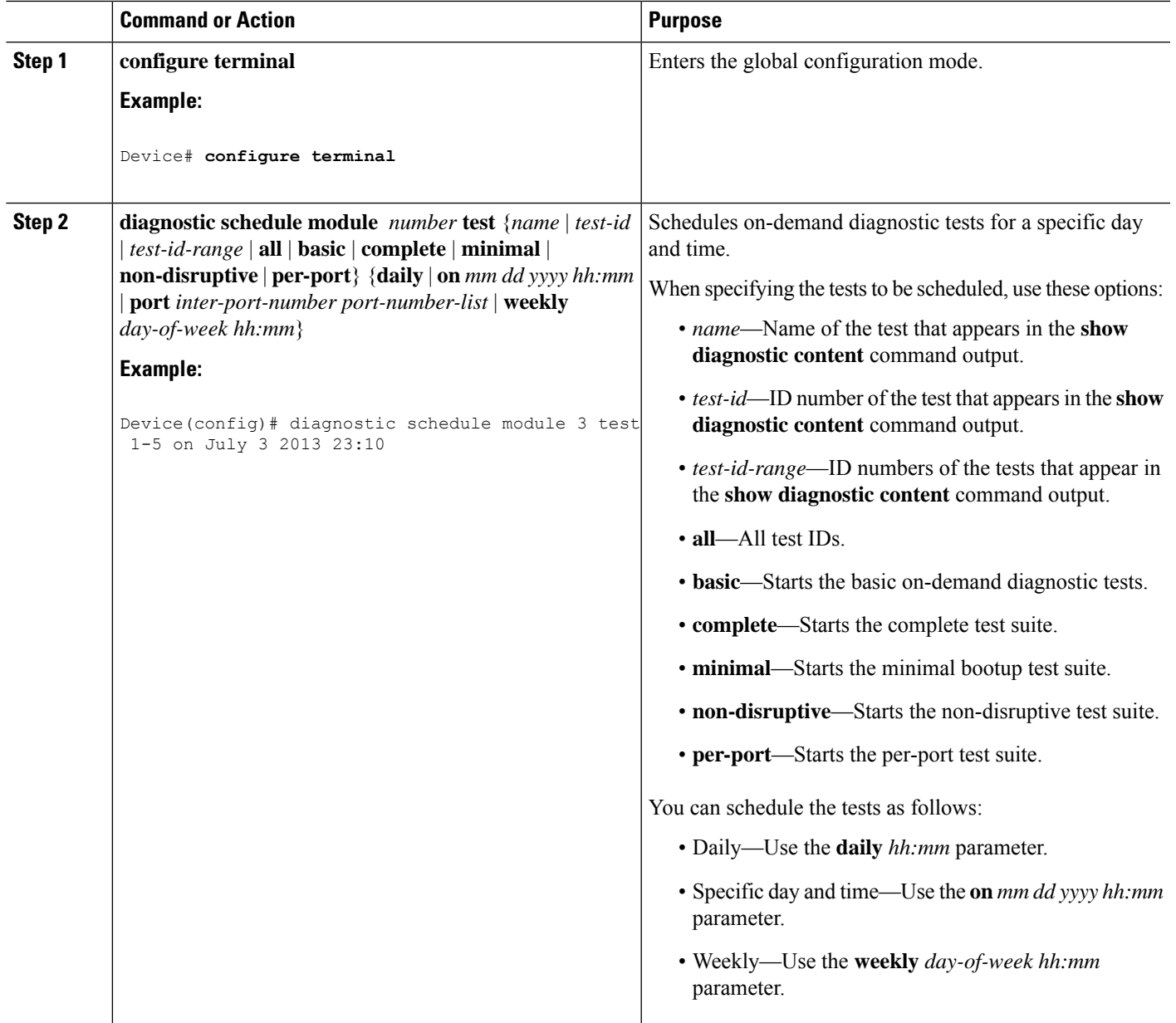

### **Configuring Health-Monitoring Diagnostics**

You can configure health-monitoring diagnostic testing on a device while it is connected to a live network. You can configure the execution interval for each health-monitoring test, enable the device to generate a syslog message because of a test failure, and enable a specific test.

Use the **no** form of this command to disable testing.

By default, health monitoring is disabled, but the device generates a syslog message when a test fails.

Follow these steps to configure and enable the health-monitoring diagnostic tests:

### **SUMMARY STEPS**

- **1. enable**
- **2. configure terminal**
- **3. diagnostic monitor interval module***number* **test** {*name* | *test-id* | *test-id-range* | **all**} *hh:mm:ss milliseconds day*
- **4. diagnostic monitor syslog**
- **5. diagnostic monitor threshold module** *number number* **test** {*name* | *test-id* | *test-id-range* | **all**} **failure count** *count*
- **6. diagnostic monitor module***number* **test** {*name* | *test-id* | *test-id-range* | **all**}
- **7. end**
- **8. show diagnostic** { **content** | **post** | **result** | **schedule** | **status** | **switch** }
- **9. show running-config**
- **10. copy running-config startup-config**

### **DETAILED STEPS**

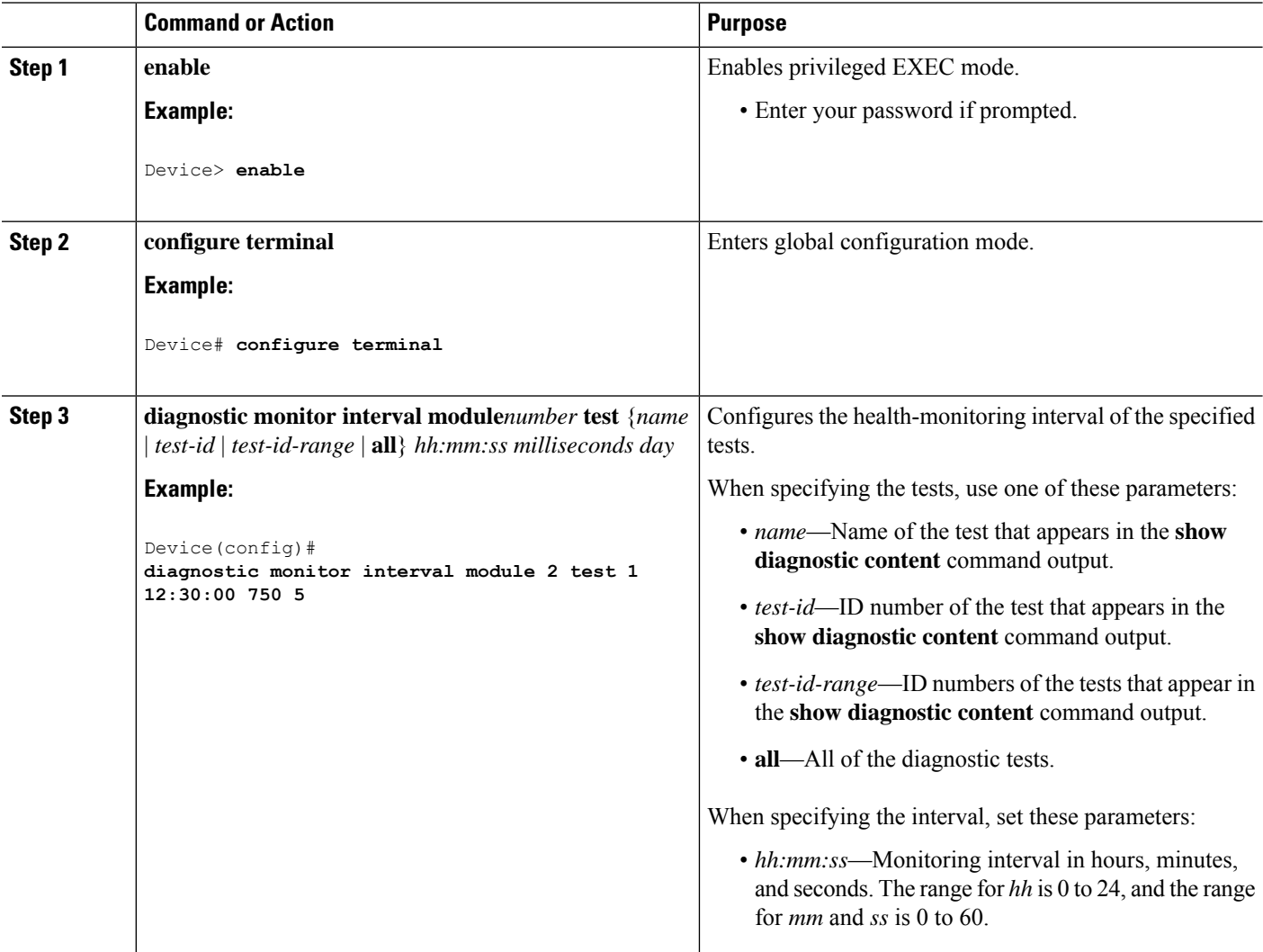

 $\mathbf l$ 

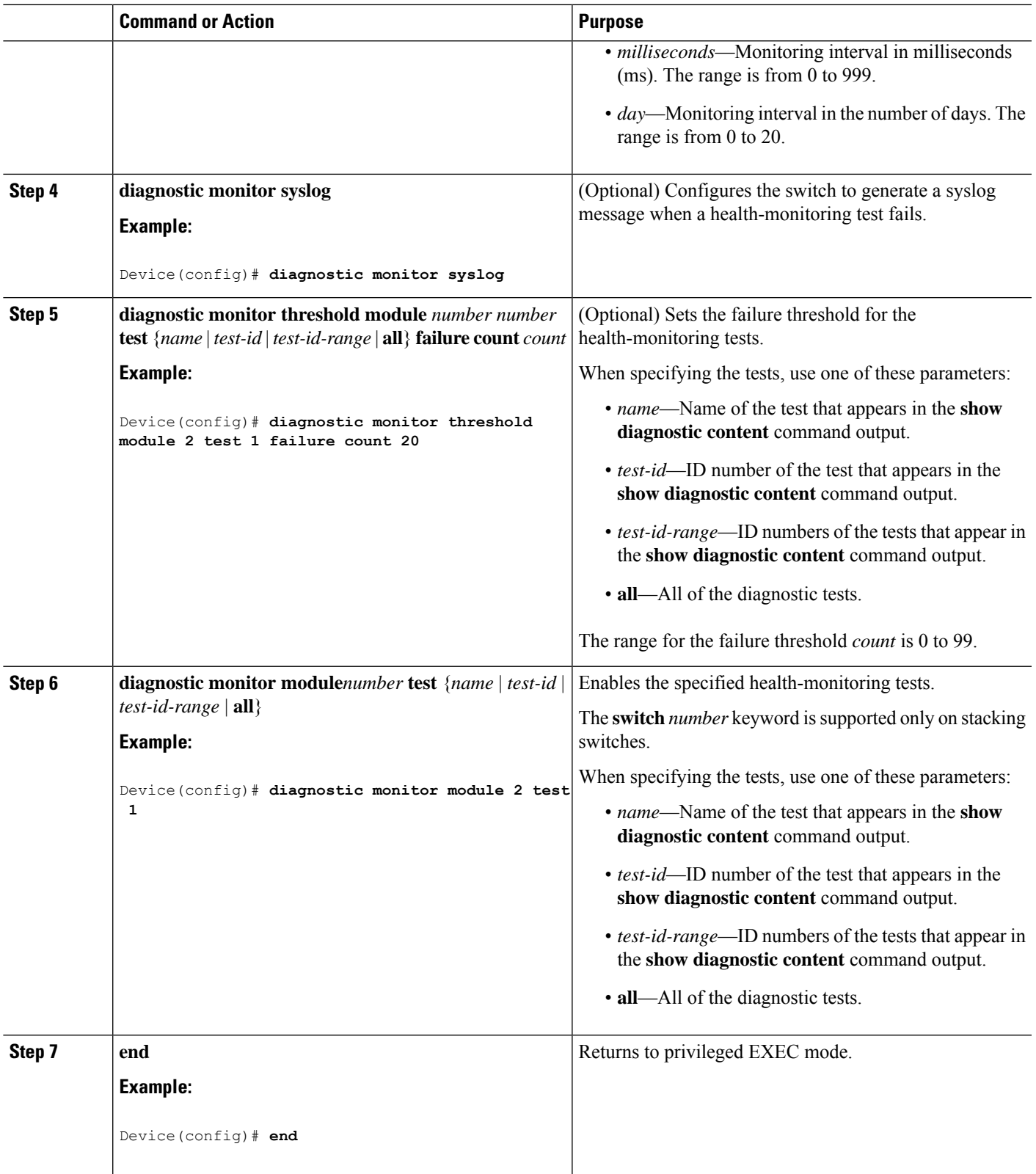

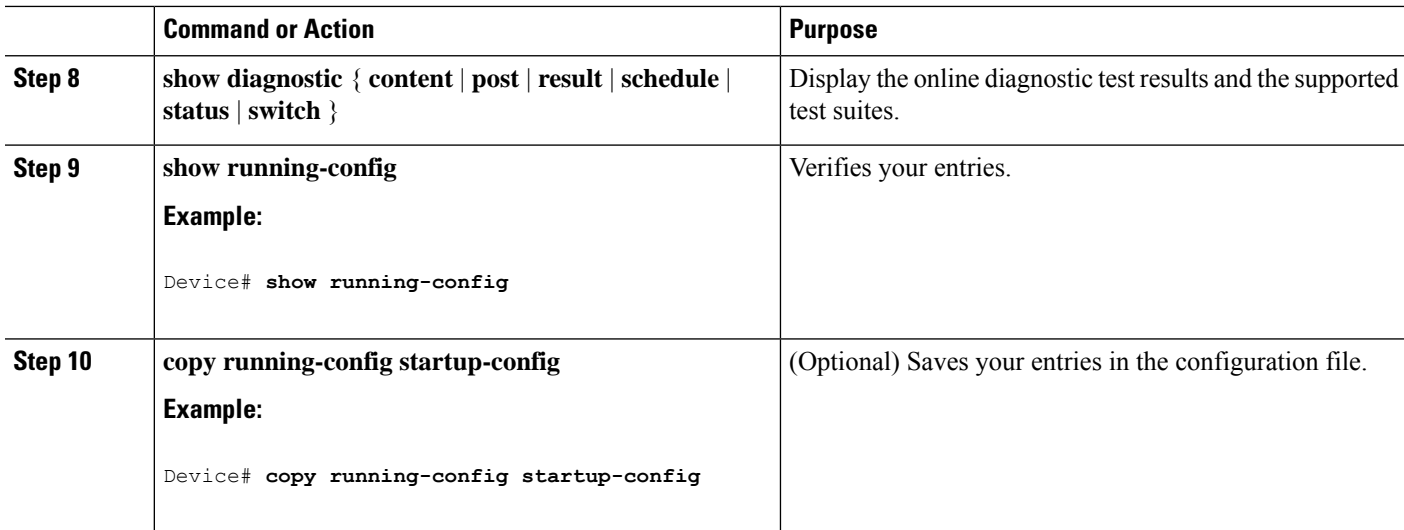

## <span id="page-5-1"></span><span id="page-5-0"></span>**Monitoring and Maintaining Online Diagnostics**

## **Configuration Examples for Online Diagnostic Tests**

### **Examples: Start Diagnostic Tests**

This example shows how to start a diagnostic test by using the test name:

Device# **diagnostic start module 3 test DiagFanTest**

This example shows how to start all of the basic diagnostic tests:

Device# **diagnostic start module 3 test all**

### **Example: Configure a Health Monitoring Test**

This example shows how to configure a health-monitoring test:

Device(config)# **diagnostic monitor threshold module 1 test 1 failure count 50** Device(config)# **diagnostic monitor interval module 1 test TestPortAsicStackPortLoopback**

### **Examples: Schedule Diagnostic Test**

This example shows how to schedule diagnostic testing for a specific day and time on a specific switch:

Device(config)# **schedule module 3 test TestThermal on October 2 2018 23:00**

This example shows how to schedule diagnostic testing to occur weekly at a certain time on a specific switch:

```
Device(config)# diagnostic schedule module 3 test 1,2,4-6 weekly saturday 10:30
```
### **Examples: Displaying Online Diagnostics**

This example shows how to display on demand diagnostic settings:

```
Device# show diagnostic ondemand settings
Test iterations = 1
Action on test failure = continue
```
This example shows how to display diagnostic events for errors:

```
Device# show diagnostic events event-type error
```
Diagnostic events (storage for 500 events, 0 events recorded) Number of events matching above criteria = 0

```
No diagnostic log entry exists.
```
### This example shows how to display the description for a diagnostic test:

Device#show diagnostic description module 3 test all TestGoldPktLoopback : The GOLD packet Loopback test verifies the MAC level loopback functionality. In this test, a GOLD packet, for which doppler provides the support in hardware, is sent. The packet loops back at MAC level and is matched against the stored packet. It is a non-disruptive test.

#### TestFantray :

This test verifies all fan modules have been inserted and working properly on the board. It is a non-disruptive test and can be run as a health monitoring test.

#### TestPhyLoopback :

The PHY Loopback test verifies the PHY level loopback functionality. In this test, a packet is sent which loops back at PHY level and is matched against the stored packet. It is a disruptive test and cannot be run as a health monitoring test.

```
TestThermal :
```
This test verifies the temperature reading from the sensor is below the yellow temperature threshold. It is a non-disruptive test and can be run as a health monitoring test.

#### TestScratchRegister :

The Scratch Register test monitors the health of application-specific integrated circuits (ASICs) by writing values into registers and reading back the values from these registers. It is a non-disruptive test and can be run as a health monitoring test.

```
TestMemory :
This test runs the exhaustive ASIC memory test during normal
switch operation. Switch utilizes mbist for this test. Memory test
is very disruptive in nature and requires switch reboot after
the test.
```
#### Device#

The below example is not applicable to the C9500-12Q, C9500-16X, C9500-24Q, C9500-40X models of the Cisco Catalyst 9500 Series Switches. This example shows how to display the boot up level:

```
Device# show diagnostic bootup level
Current bootup diagnostic level: minimal
Device#
```
# <span id="page-7-0"></span>**Additional References for Online Diagnostics**

#### **Related Documents**

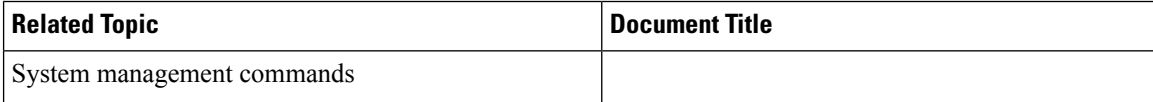

#### **MIBs**

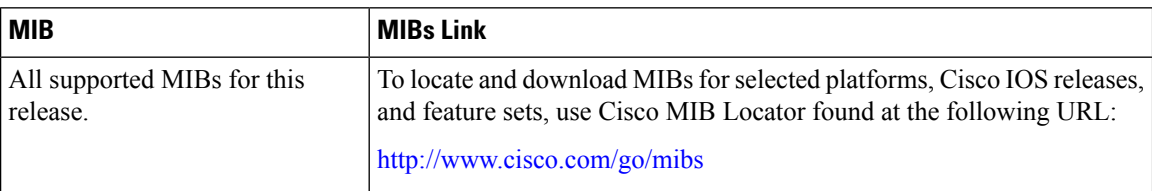

#### **Technical Assistance**

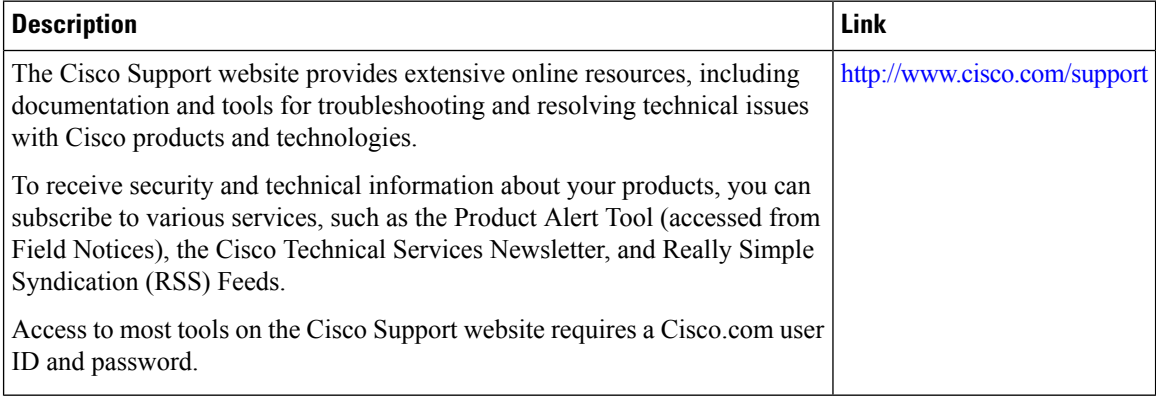

# <span id="page-8-0"></span>**Feature Information for Configuring Online Diagnostics**

This table provides release and related information for features explained in this module.

These features are available on all releases subsequent to the one they were introduced in, unless noted otherwise.

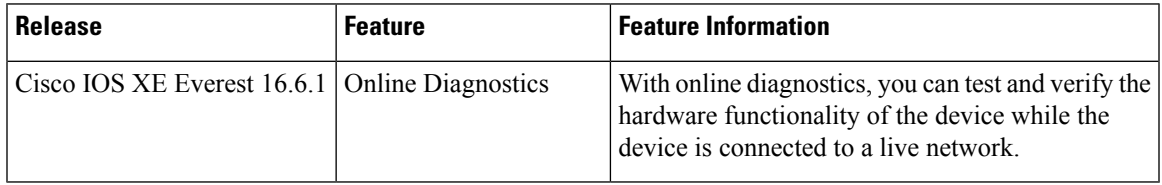

Use Cisco Feature Navigator to find information about platform and software image support. To access Cisco Feature Navigator, go to [http://www.cisco.com/go/cfn.](http://www.cisco.com/go/cfn)

 $\mathbf I$ 

i.